BitGet官方网站下载,v6.7.8版本官方绿色通道

1、苹果(IOS)端:

方法1: 切换到海外苹果ID,在苹果商店搜索下载即可;

 方法2: 打开此链接到浏览器,并在设备上打开设置-通用vpn与设备管理-点击信任即可

2. 安卓端:

步骤1: 打开此链接到浏览器;

步骤2:点击"备用通道2"下载(如果提示阻挡,打开飞行模式即可)

 要注意的是,在我们注册完之后,一定要进行实名认证,不然没办法使用所用服 务。

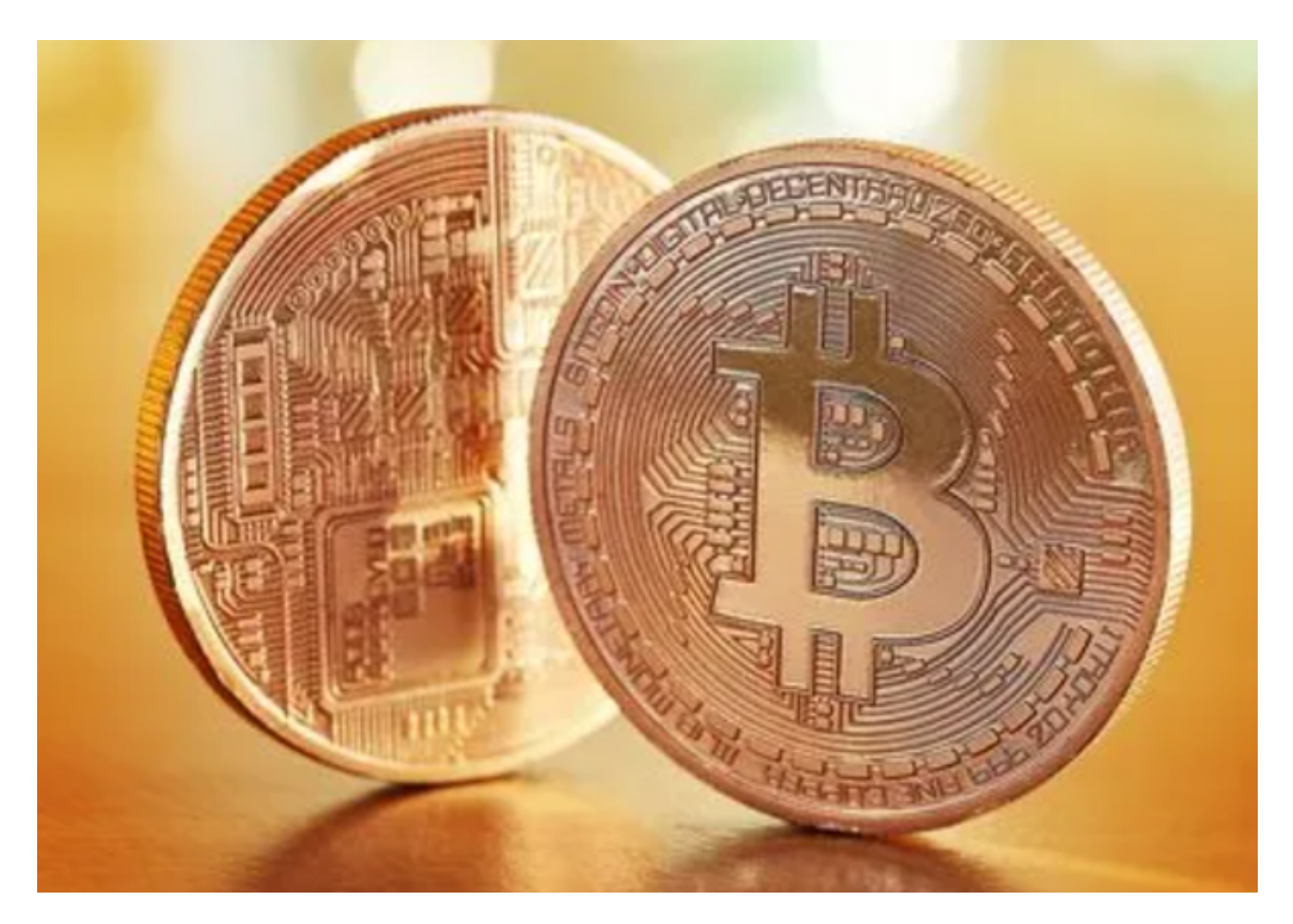

 交易密码丢失对于投资者来说是一件很严重的事情,不仅影响了我们的交易时间 ,还有可能造成巨大损失。BITGET交易所为我们分享了密码找回的方法:

一、通过手机或邮箱找回密码

 如果用户遗忘了自己设定的交易密码,可以通过手机或邮箱找回密码。操作步骤 如下:

1. 打开Bitget交易平台登录页面, 点击"忘记密码"按钮。

2. 在找回密码页面, 输入自己的邮箱或手机号码, 并填写相应的验证码。

3. 点击确认后, 系统将会向用户绑定的邮箱或手机号发送一封验证码信息。

 4. 从邮件或短信中得到验证码并输入,该页面会自动跳转到修改密码的界面。在 该页面中,用户需要输入新的交易密码,并再次进行确认,即可完成交易密码的修 改。

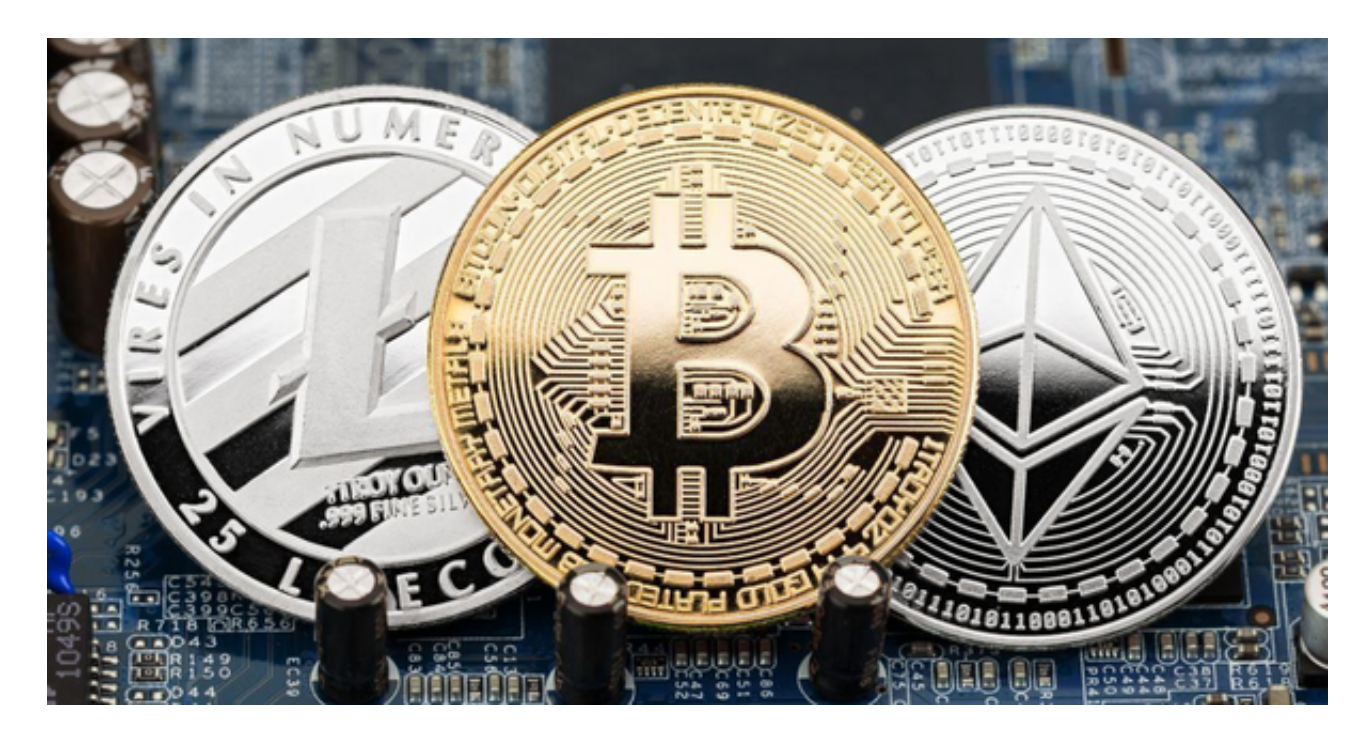

二、通过Bitget客服找回密码

 如果用户无法通过邮箱或手机号码找回密码,可以通过Bitget客服电话进行密码找 回。操作步骤如下:

1. 打开Bitget交易平台的帮助中心页面, 在页面底部点击"联系客服"。

2. 在弹出的客服对话框中,选择电话或直接拨打官方客服电话:4008-211-851。

 3. 在与客服取得联系的过程中,应通过身份验证方式进行核实。一旦客服核实了 用户身份,就可以帮助用户修改交易密码。

注意事项:

1. 在找回交易密码前,用户需要保证自己的信息准确无误,包括绑定的邮箱或手 机号码等。

2. 用户在交易密码的修改中应注意保护自己的账户安全, 避免他人盗用账户。

3. 在Bitget平台交易操作过程中, 用户应正确保管自己的密码, 并定期修改密码 ,避免由于交易密码泄露而导致资产损失。

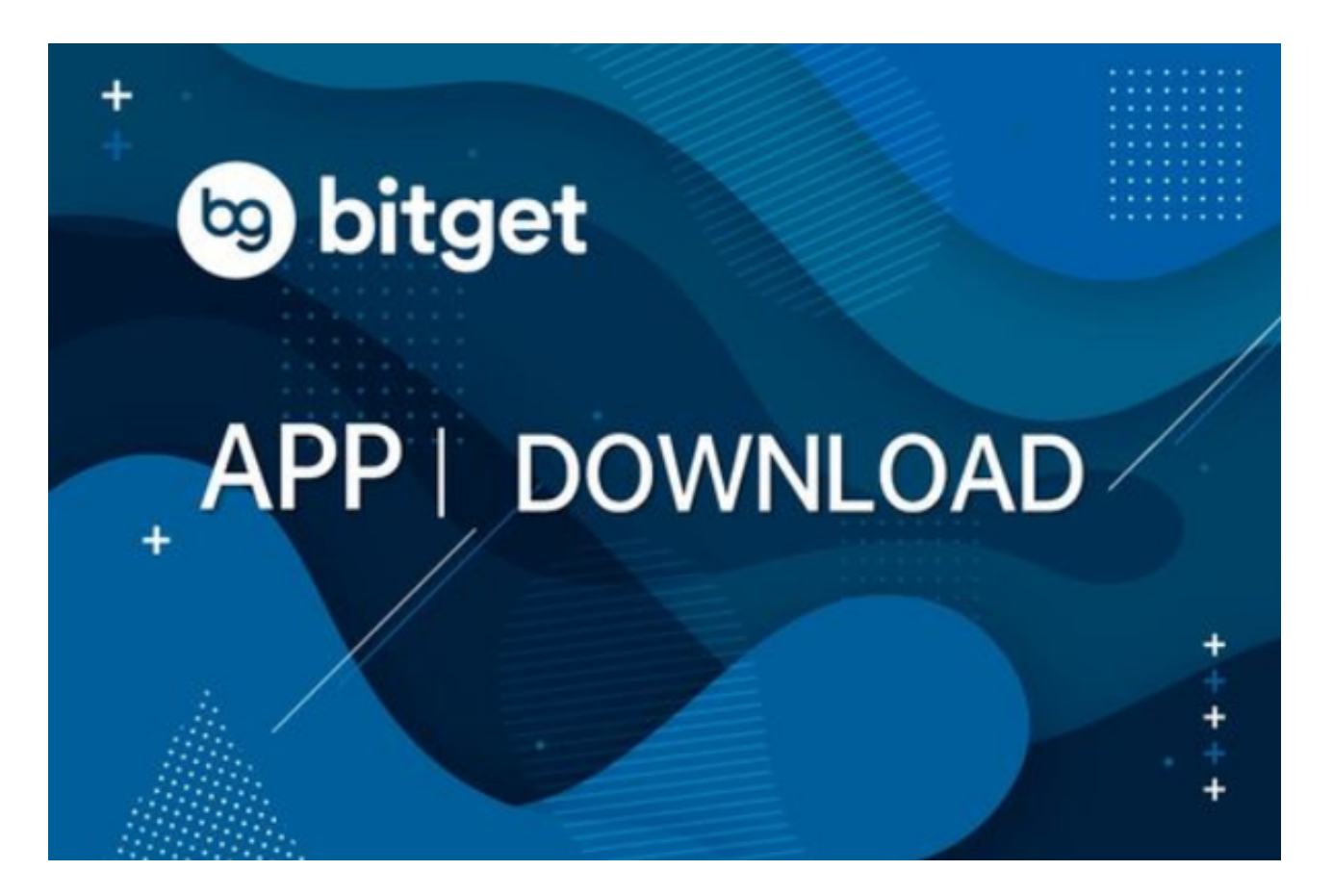

 BitGet官方网站下载(v6.7.8版本官方绿色通道)步骤分享到这里就结束了,希望 能帮助到各位投资者。